# **Turnitin (턴잇인) 이용 매뉴얼 tutorial**

# **교원 계정용 (for Instructors)**

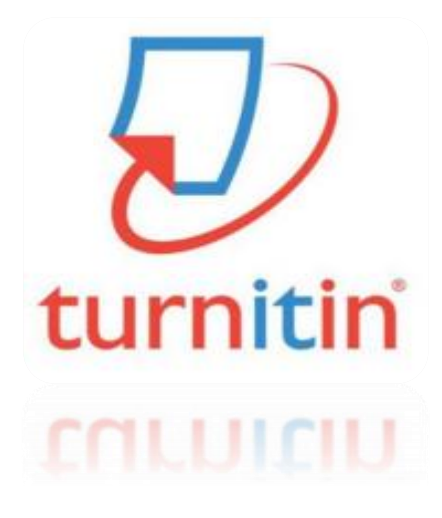

2021Copyright ⓒ Turnitin LLC

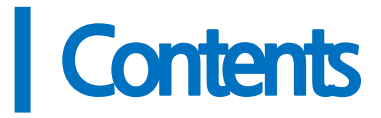

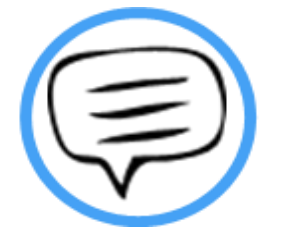

- 1. 이용전 Check 사항 (p.3)
- 2. 교수용계정 및 클래스생성 (pp. 4-5)
- $3<sub>l</sub>$ 셀프체킹용 (본인 논문 검증용) - ' 빠른 제출'통한 유사도검사 (pp. 6-8)
- 4. 셀프체킹용(본인논문검증용) -유사도결과 영문법체크결과동시도출방법  $(0.9)$
- 5. 유사도결과확인 방법(셀프체킹용 및 온라인클래스용공통)(pp. 10-11
- 6. 자동영문법체크결과확인방법(p.12)
- 7. 온라인클래스용이용안내(학생 과제검증및지도용) (pp. 13-16)
- 8. 자주묻는질문들(pp.17-18

2 **(03157)턴잇인 코리아 [koreasales@Turnitin.com](mailto:koreasales@Turnitin.com) 02-6465-0280 [www.turnitin.com/ko](http://www.turnitin.com/ko) 서울시 종로구 종로5길 7, 타워8빌딩 16층**

### 이용 전 Check 사항

#### **1.** 이용가능한 브라우저 **(Browser types)**

크롬, 인터넷 익스플로러, 사파리, 파이어폭스 [인터넷 익스플로러 <mark>4</mark> 낮은 버전 사용시 특유의 버그로 오류 발생 우려가 있으므로, 가급적 크롬 브라우저를 다운로드하여 사용하세요]

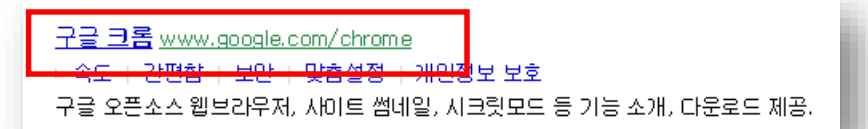

1) 구글 크롬 다운로드 URL : <https://www.google.co.kr/chrome/browser/desktop/>♡ 2) 검색 포털 사이트 (Ex. 네이버, 다음, 구글) 에서 "크롬" 검색 후 다운로드

#### **2.** 이용 가능한 대표적 문서 종류

MS 워드(.doc/.docx), PDF, 텍스트파일(.txt), 구글 docs, 파워포인트 (.ppt/.pptx), 엑셀(.xls, .xlsx), Hangul 한글 문서(.hwp) 등 (단, 한글 HWP 문서는 호환성이 낮아 adobe pdf나 워드 파일로 변환 후 검사하시기를 권장드립니다)

#### **3.** 턴잇인을 본인 논문 검증용이 아닌 온라인 클래스로 이용하고자 하는 경우**?**

학교 LMS인 무들(Moodle)에서 턴잇인 클래스를 사용하신다면, Moodle 내에서 클래 스 생성, 과제 생성, 과제 업로드, 피드백 주기, 점수 주기 등의 작업을 하시기 바랍니다. 본 매뉴얼에서 안내하는 턴잇인 온라인 클래스 (pp. 12-15)는 www.turnitin.com 에서 온라인 클래스를 사용하시는 경우에 한정하여 안내드리고 있으며, 무들에서 제출된 과제의 유사도 결과 등은 확인만 가능합니다.

#### **4.** 이용 전 체크 사항을 준수했는데**,** 오류 등 기술적 어려움이 있다면**?**

오류 등 기술 지원 요청 건은 아래 내용을 포함해 메일을 보내주세요. **[**소속 기관**(**학교**),** 직함**,** 이름**,** 턴잇인 **ID(**이메일 주소**),** 오류 스크린샷**]** \* 기술지원 요청: **[tiisupport@turnitin.com](mailto:tiisupport@turnitin.com)** (한국어 or 영어로 문의해주세요)

### 교수용 계정 생성

- **1.** 소속 기관의 턴잇인 서비스 담당자를 문의하셔서**,** 이메일을 보내세요**.**
- 필수정보 **:** 사용자 이름**/** 소속 및 신분**(**교번**)/** 이메일 주소

**2.** 이메일의 받은 편지함 **(Inbox)**를 확인하시고**,** 발신자 **Turnitin No Reply**에서 자동 발신된 **[**안내 메일**] (**새로운 **Turnitin** 계정이 귀하를 위해 생성되었습니다**)**을 클릭해주 세요**.**

• **Turnitin No Reply** 발신자로 온 **[**안내메일 확인**]** 선택

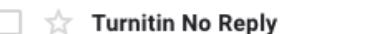

새로운 Turnitin 계정이 귀하를 위해 생성되었습니다 - Turnitin Logo Turnitin에 오신

- 메일 내의 **[**시작하기**]** 버튼 클릭 후 다음 페이지 하단의 **[**비밀번호 만들기**]** 선택
- **Click [**시작하기**] (Begin) -> Click [**비밀번호 만들기**] (Create password)**

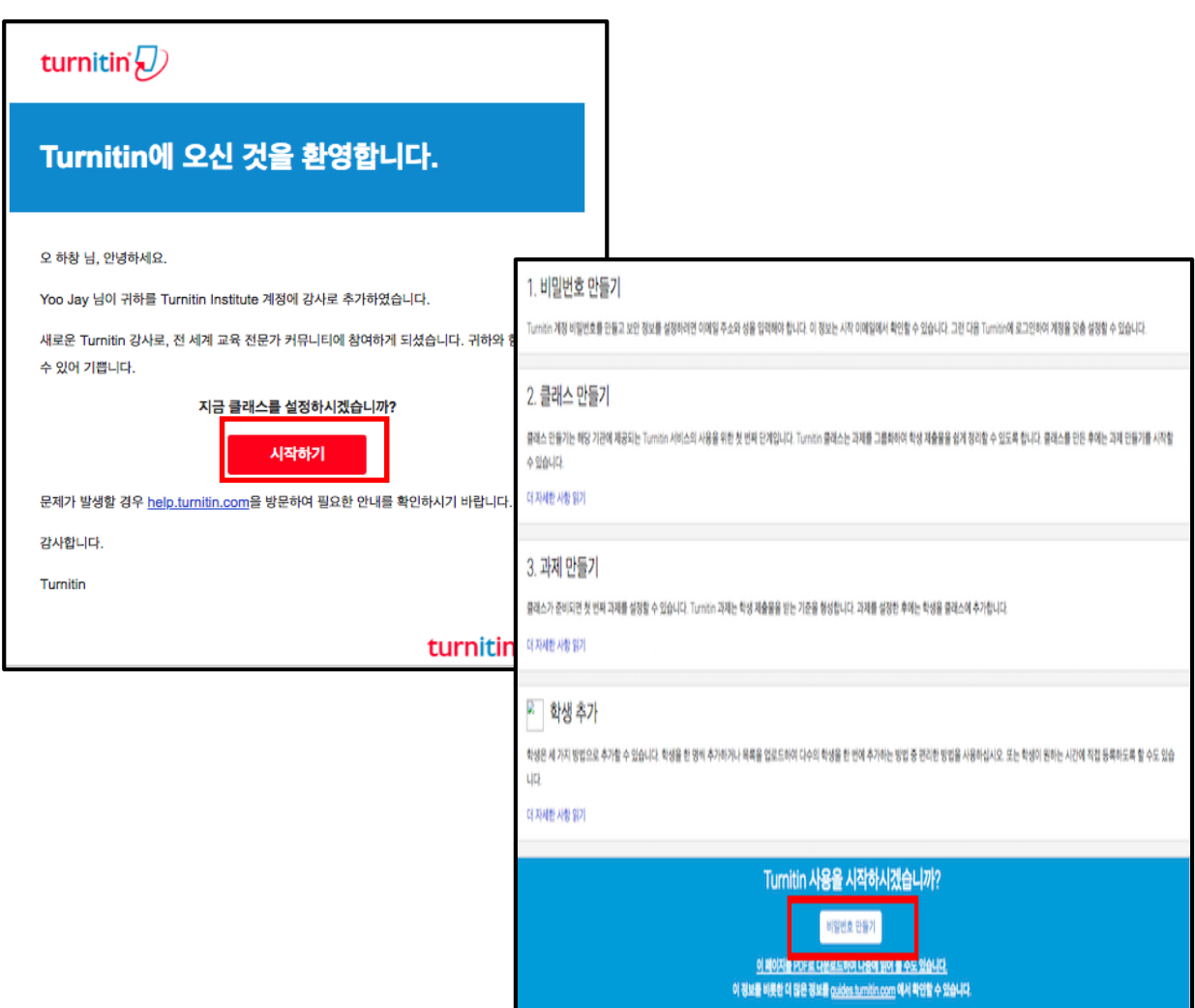

### 교수용 계정 생성 continued

**1.** 본인의 이메일 주소와 성 **(Last name)**을 입력하면**, [Turnitin** 비밀번호 만들기**]** 메일이 발송됩니다**.**

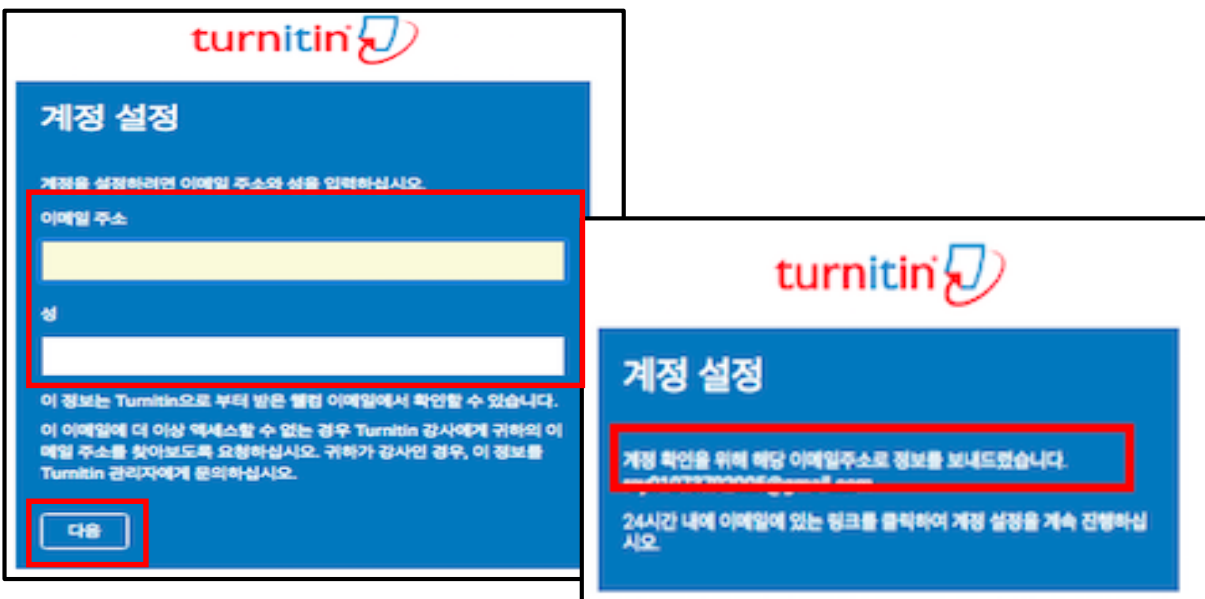

#### **2.**이메일의 받은 편지함 **(Inbox)**을 확인하시고**, Turnitin No Reply**에서 자동발신된 **[Turnitin** 비밀번호 만들기**]** 메일을 클릭해주세요**.**

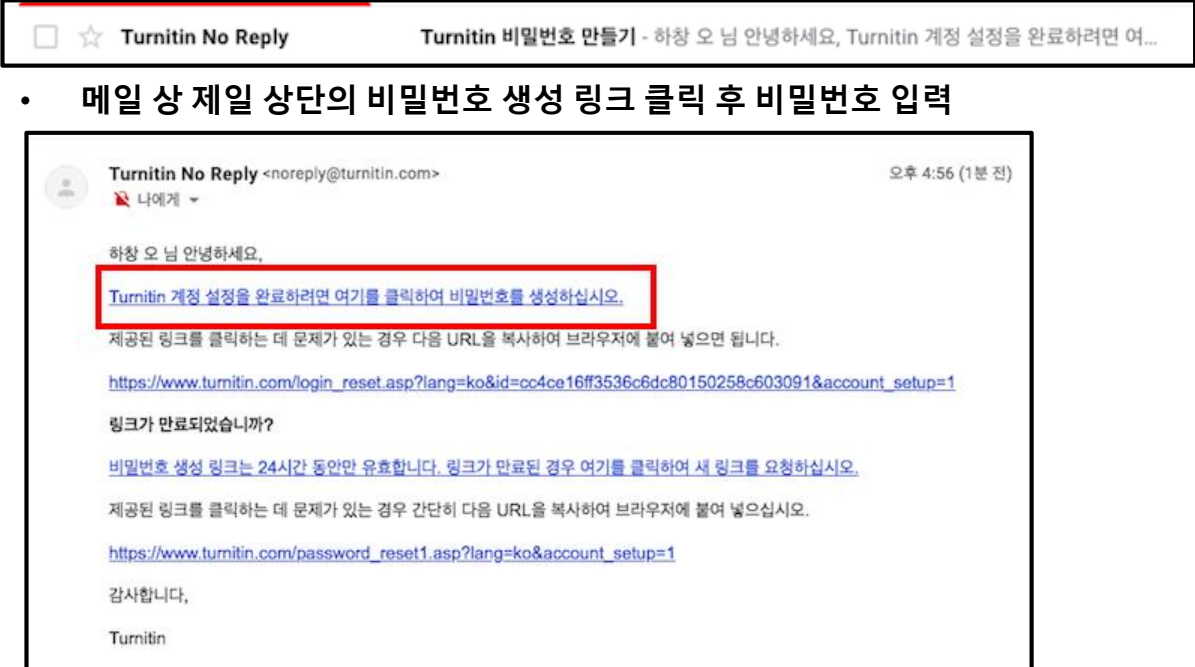

**3.** 목적에 따라 본인 논문 유사도 검증을 위해서는 턴잇인 셀프체킹용 **(pp. 7-11)**  방법을 참고하시고**,** 학생 과제 유사도 검사 및 지도용으로 사용하시려면 턴잇인 온 라인 클래스 **(pp. 12-15)** 방법을 참고해서 사용해주세요**.**

### 교수용 셀프체킹용 안내 Turnitin Self-checking

#### **1. [www.turnitin.com/ko](http://www.turnitin.com/ko)** 에서 **[**로그인**]**하세요**.**

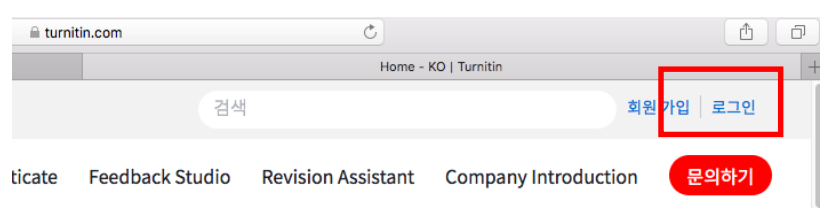

#### **2.** 본인 프로필 **(**이름**)**을 눌러주세요**.**

제출

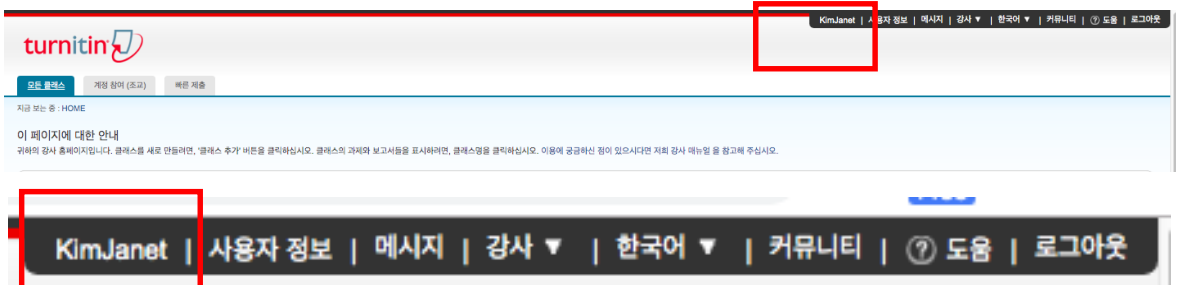

**"**빠른 제출 활성화**"** 란에 **"**예**"** 라고 선택하시고**,** 하단의 **"**제출**"** 버튼을 눌러주세요**. (**만일 **"**단일파일 업로드**"**가 아닌 여러 개의 파일을 한 번에 올리고 싶으시면**, "**기본 제출 유형**"**에서 바꿔주세요**. )**

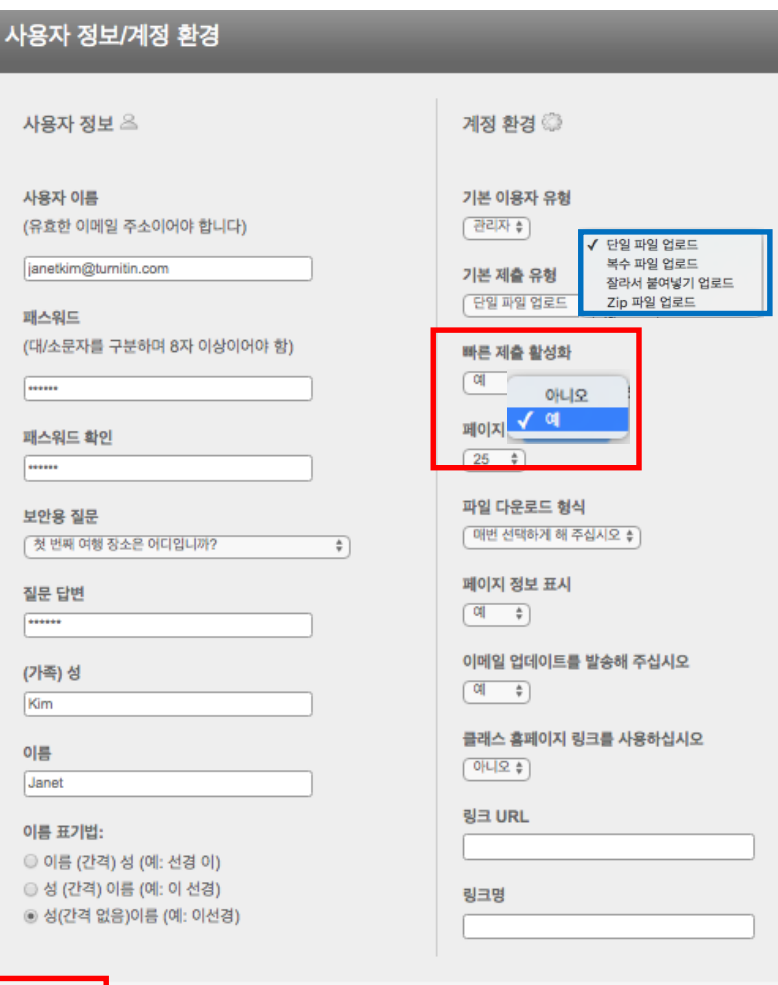

### 셀프체킹용 이용 안내 Turnitin Self-checking continued

#### **3.** 빠른 제출이 활성화되고 나면**, "**빠른 제출**"** 이라는 탭이 보일 것입니다**.** 학교 이름 아래의 **"**제출**"** 버튼을 누르세요**.**

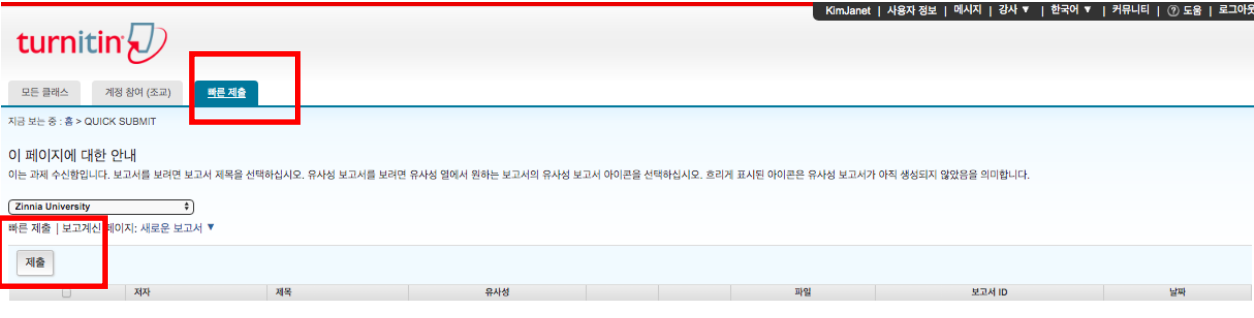

이 과제 또는 과제 폴더에 대한 귀하의 수신함이 현재 비어 있습니다. 이 과제에 대해 보고서를 제출하려면 여기를 클릭하십시오.

#### **4. "**제출**"** 버튼을 누르면**,** 나오는 **"**검색을 귀하의 기호에 맞게 설정하십시오**"** 설정에 서 모든 검색 옵션 박스에 체크 **(v)** 하시고**,** 보고서 제출 대상을 반드시 **"**보관소 없음**"** 으로 설정한 후**, "**제출**"** 버튼 누르십시오**.**

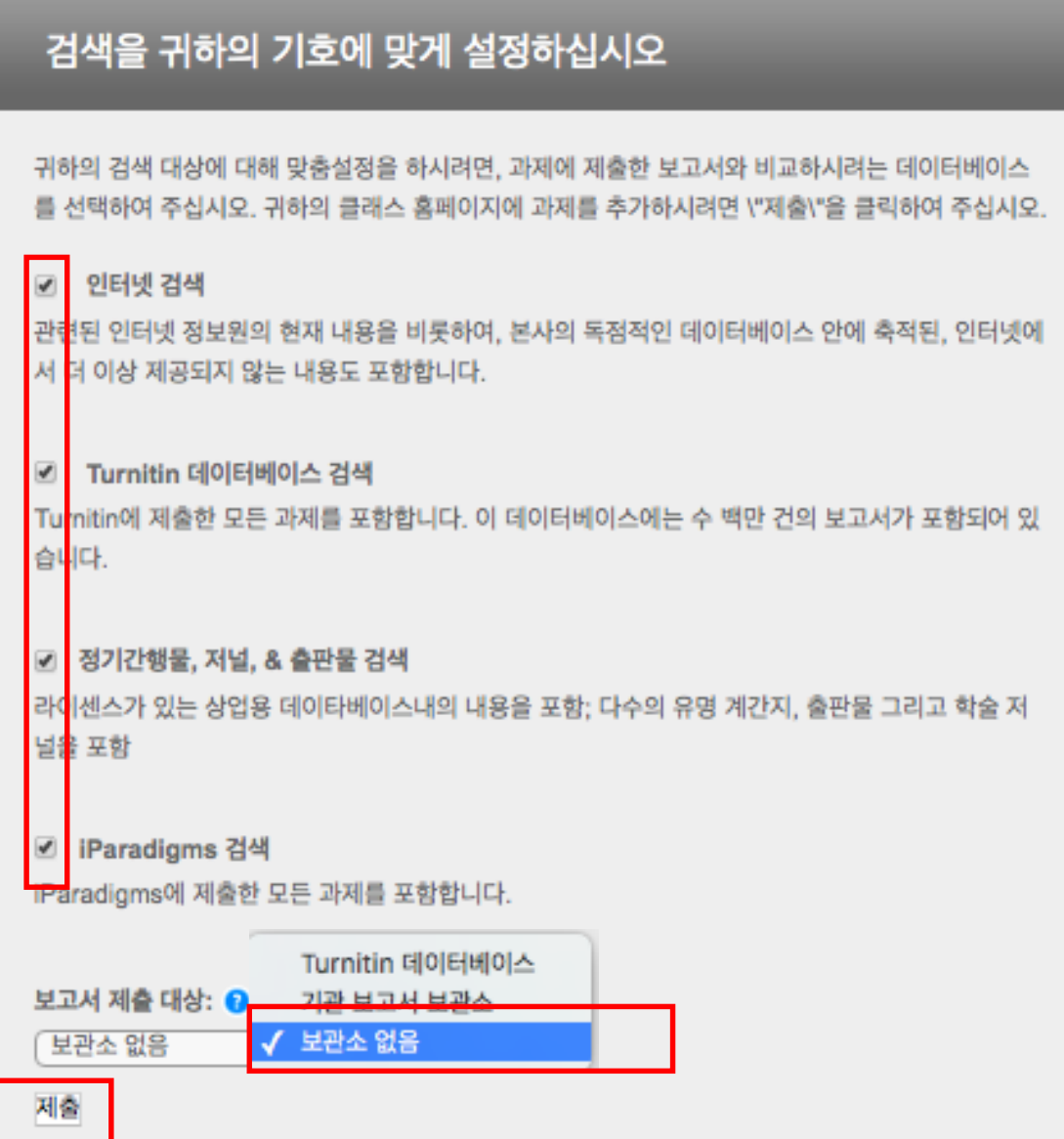

### 셀프체킹용 이용 안내 Turnitin Self-checking continued

#### **5.** 설정이 완료되었으면**, "**제출**"** 버튼을 눌러 유사도 검사하고자 하는 파일을 제출 합니다**.**

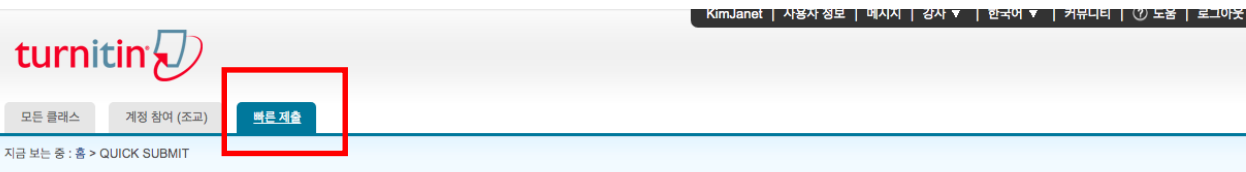

#### 이 페이지에 대한 안내

이는 과제 수신함입니다. 보고서를 보려면 보고서 제목을 선택하십시오. 유사성 보고서를 보려면 유사성 열에서 원하는 보고서의 유사성 보고서 아이콘을 선택하십시오. 흐리게 표시된 아이콘은 유사성 보고서가 아직 생성되지 않았음을 의 미합니다.

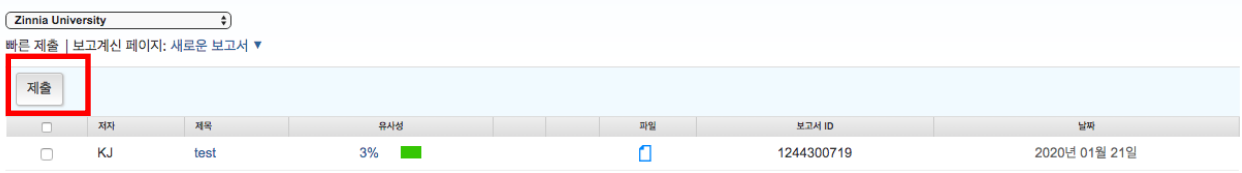

#### **6.** 파일 업로드를 위한 정보를 작성합니다**.** 이름**,** 성**,** 제출물 제목을 작성하고**, "**이 컴퓨터에서 선택하기**"**를 눌러 파일을 올리고 **"**업로드**"**를 누르세요**.** 화면이 넘어가면 페이퍼 내용을 확인하고 **"**확인**"**을 눌러주세요**.**

\* 단일 파일 용량 40MB (400p) 미만 검사. 초과시, 논문 내 이미지 삭제하거나 용량 축소 압축 하여 검사

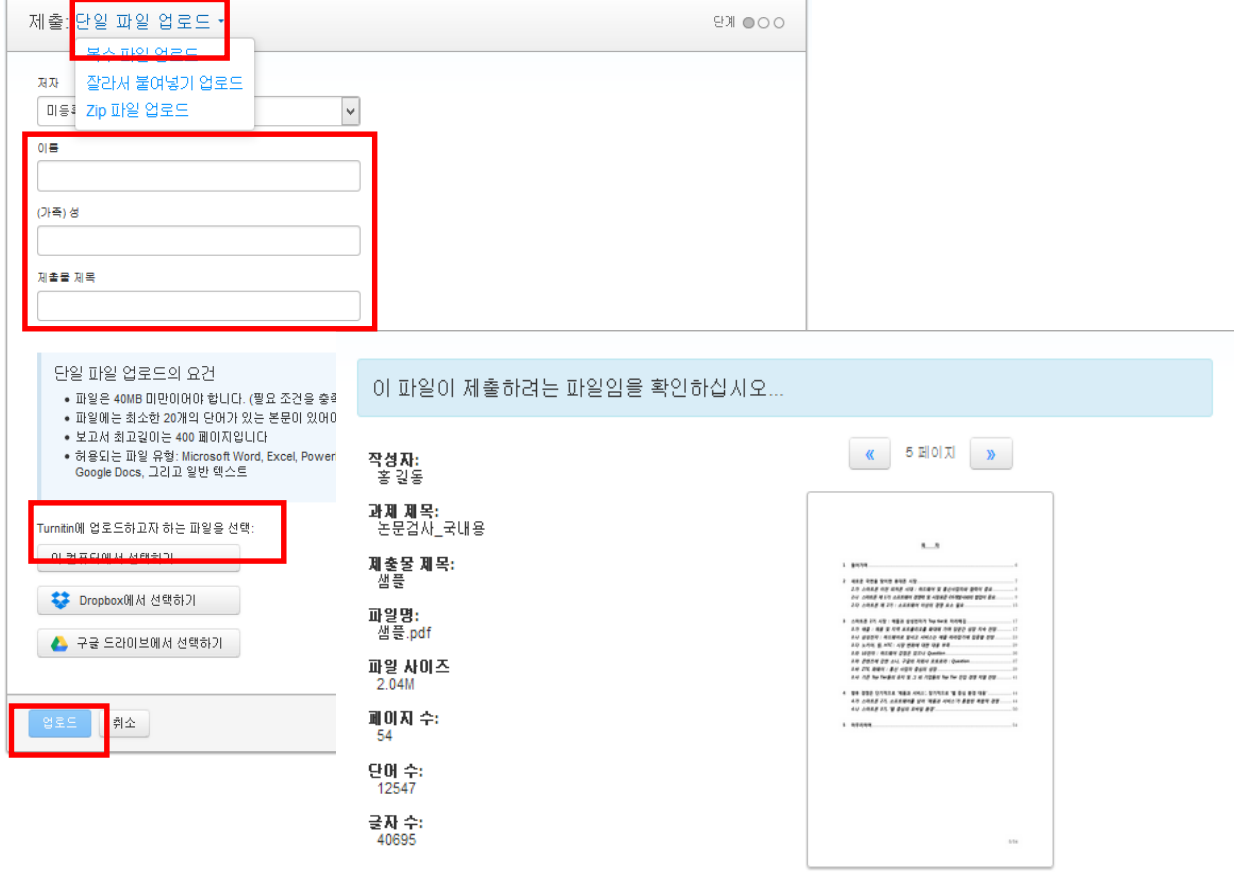

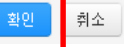

### 셀프체킹용 이용 안내 Turnitin Self-checking continued

\* 빠른 제출을 이용한 셀프 체킹의 경우, 유사도 결과만 바로 받으실 수 있습니다.

만약 **1)** 유사도결과뿐 아니라 영문법 체크 기능 **(ETS e-rater)**을 포함해 포괄 적인 결과를 얻고 싶다면, 로그인 후**,** 화면 가운데 보이는 클래스 추가**(Add class)>** 과제 추가**(Add assig nment)**를 통해**,** 셀프 체킹 공간을 생성하신 후에**,** 검사를 진행하시면 됩니 다**.**

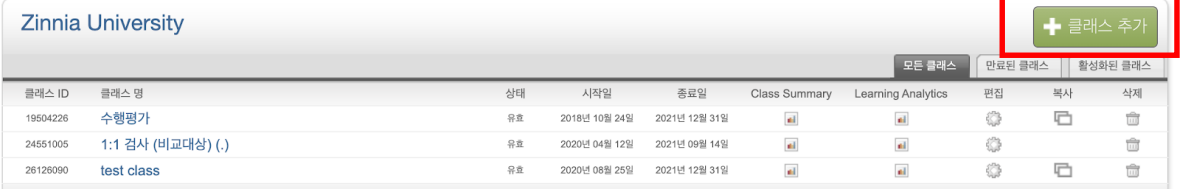

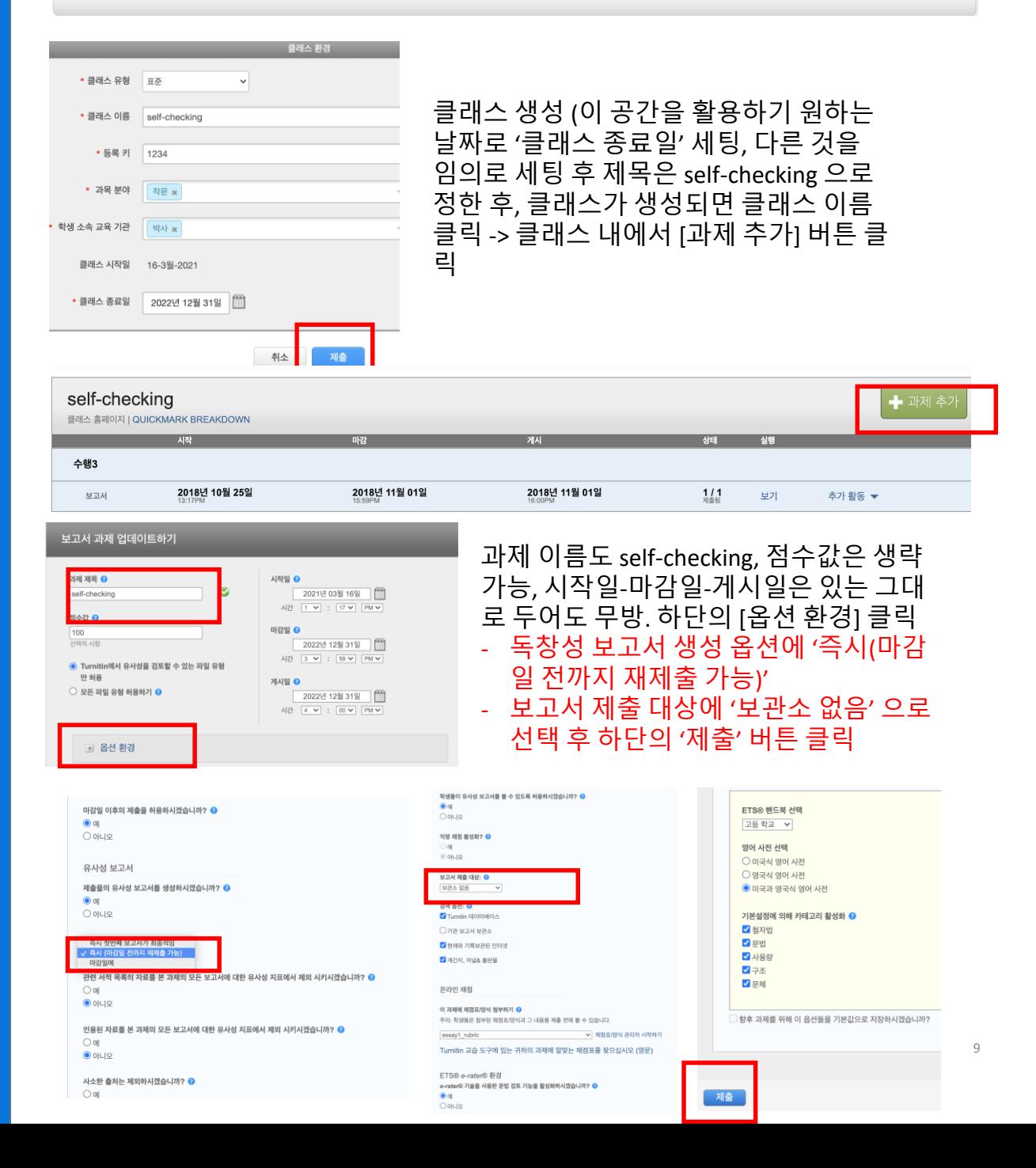

# 유사도 확인 How to understand Turnitin's originality reports

#### **1.** 파일 제출 **5**분 후 페이지 새로고침**(F5)**하시거나 재로그인하셔서 결과를 확인 하세요**.** 유사성 내역이 회색칸에서 색깔칸으로 변경되면 검사 결과**(%)**를 보실 수 있습니다**.** 퍼센트나 색깔막대 부분을 클릭해주세요**.**

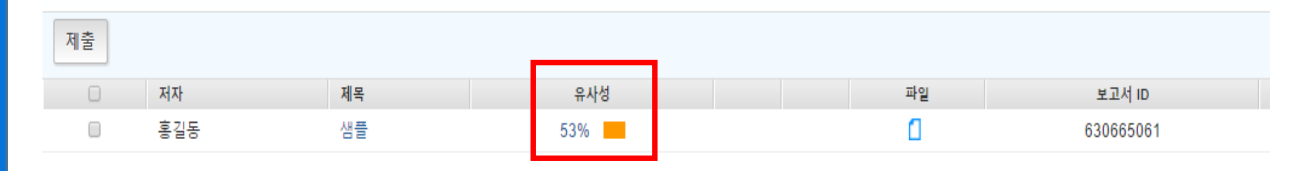

#### **2.** 유사도 검사 결과 수치를 클릭하면**,** 자세한 내역을 볼 수 있습니다**.**

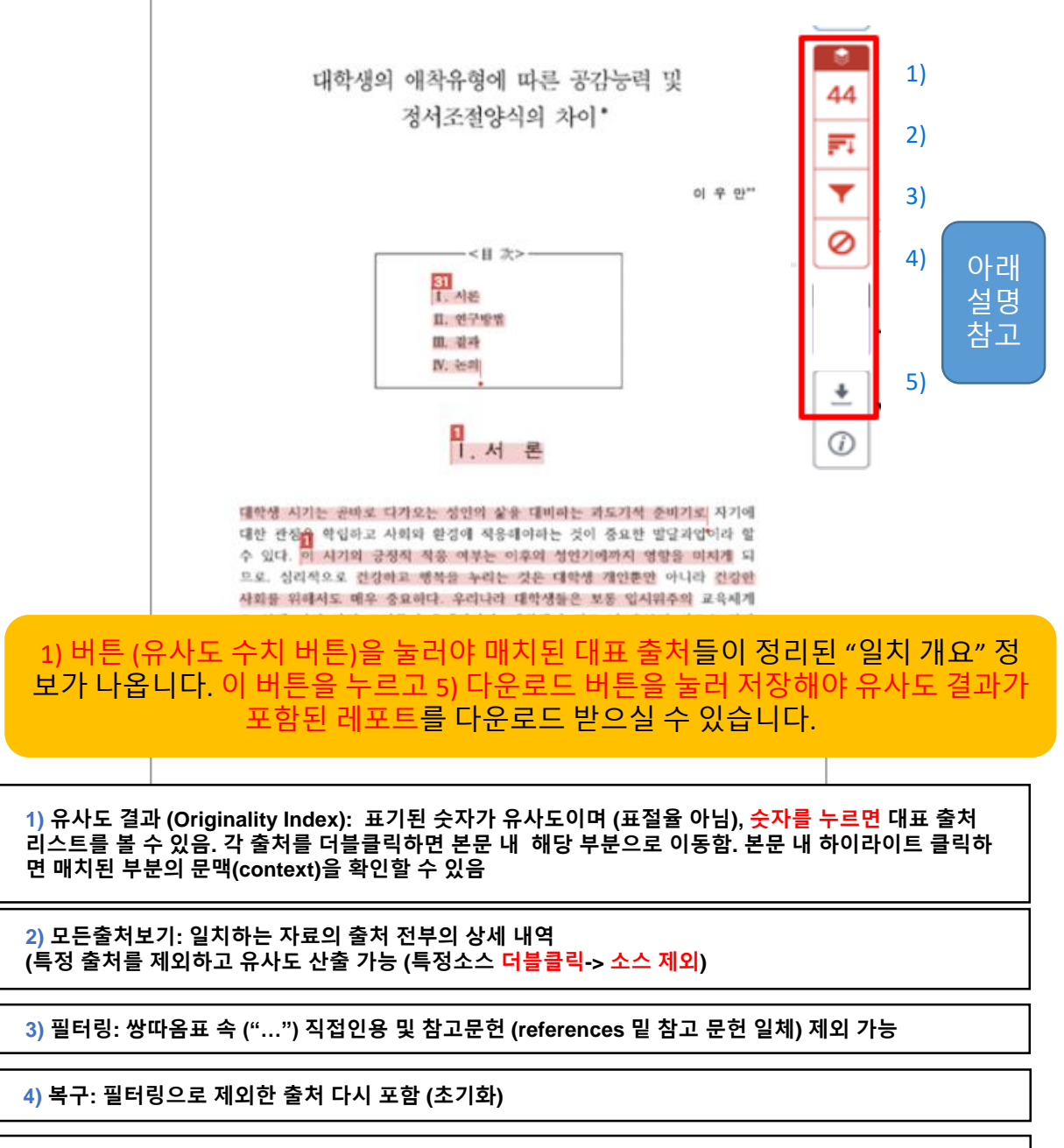

**5)** 다운로드**:** 결과 **Pdf**로 다운로드 **([**현재보기**]** 선택**)**

## 유사도 확인 How to understand Turnitin's originality reports

#### **3.** 매치 결과 중**,** 특정 소스를 제외하실 수 있습니다**. (**제출용 아닌 참고용으로만 사용하세요**)**

상세 출처 상에서 제외하고 보고자 하는 특정 출처가 있다면, 2) [모든출처보기] 버튼 누르고, 제외를 원하는 출처를 더블클릭하여 선택[v] 하고 스크롤을 내려 [소스 제외] 버튼 클릭 -> [제외] 버튼 클릭

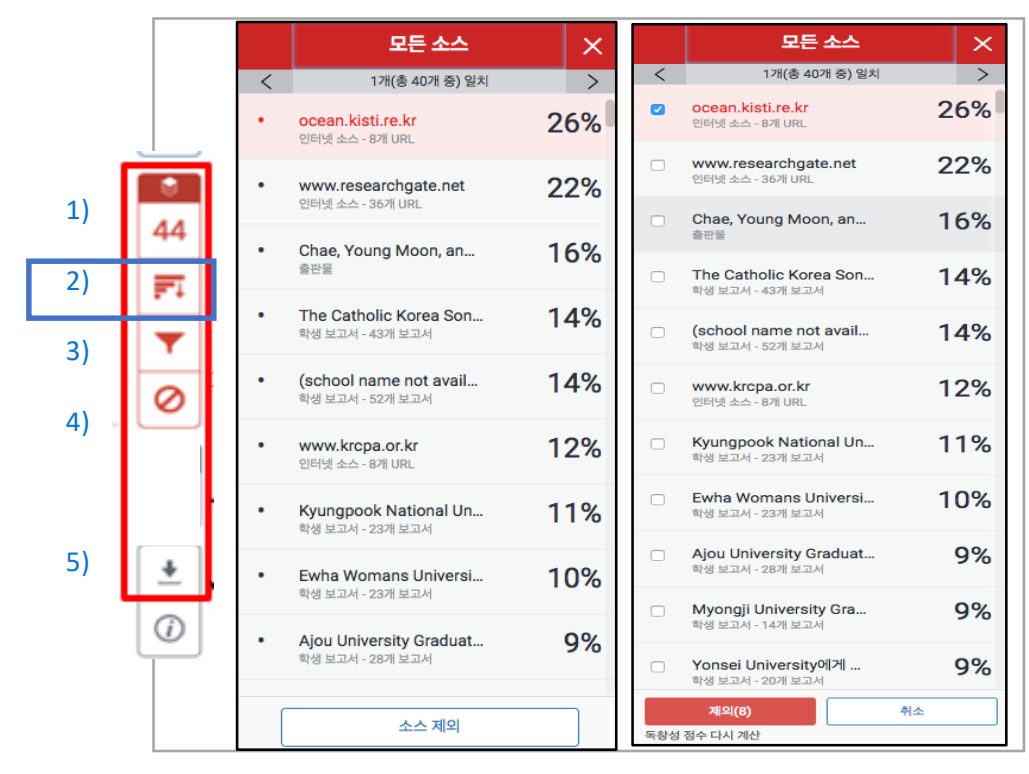

**4.** 제출처 기준을 확인하시고**,** 필터링 기능을 설정하세요**.**

1) 파일 내 직접인용문 (쌍따옴표("…") 안에 있는 내용)과 참고 문헌 제외: [필터 및 설정]에서 [인용문 제외]와 [참고 문헌 제외]를 선택[v] 후, [변경 사항 적용] 클릭 2) [다음 미만의 소스 제외]: […] 단어 혹은 […]% 설정은 기본으로설정

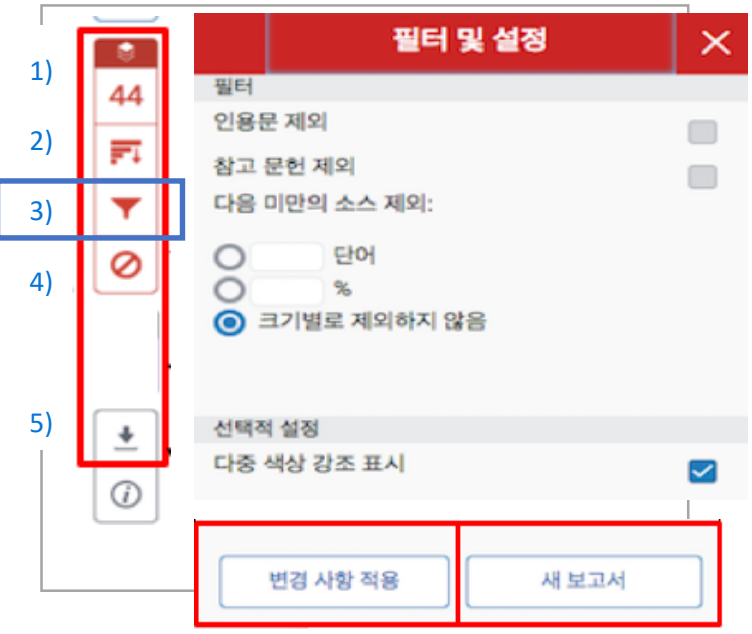

# 자동 영문법 체크 결과 확인 방법

**Grammar Check powered by ETS E-rater** 

유의사항**: ETS**사에서 제공하는 자동 영어문법 체크 엔진 **E-rater**은 문서 전체가 영어로 작성된 경우에만 작동됩니다**. 64000**자 이하**(**띄어쓰기 포함**)**의 텍스트 문 서에서 이용 가능하오니**,** 이를 초과할 경우**,** 나눠서 검사해주세요**.**

**1.** 유사도 결과 페이지 상에서 빨간색 레이어 위의 검은색 버튼을 클릭하여**, erater**가 활성화되어 있는지 확인해주세요**.**

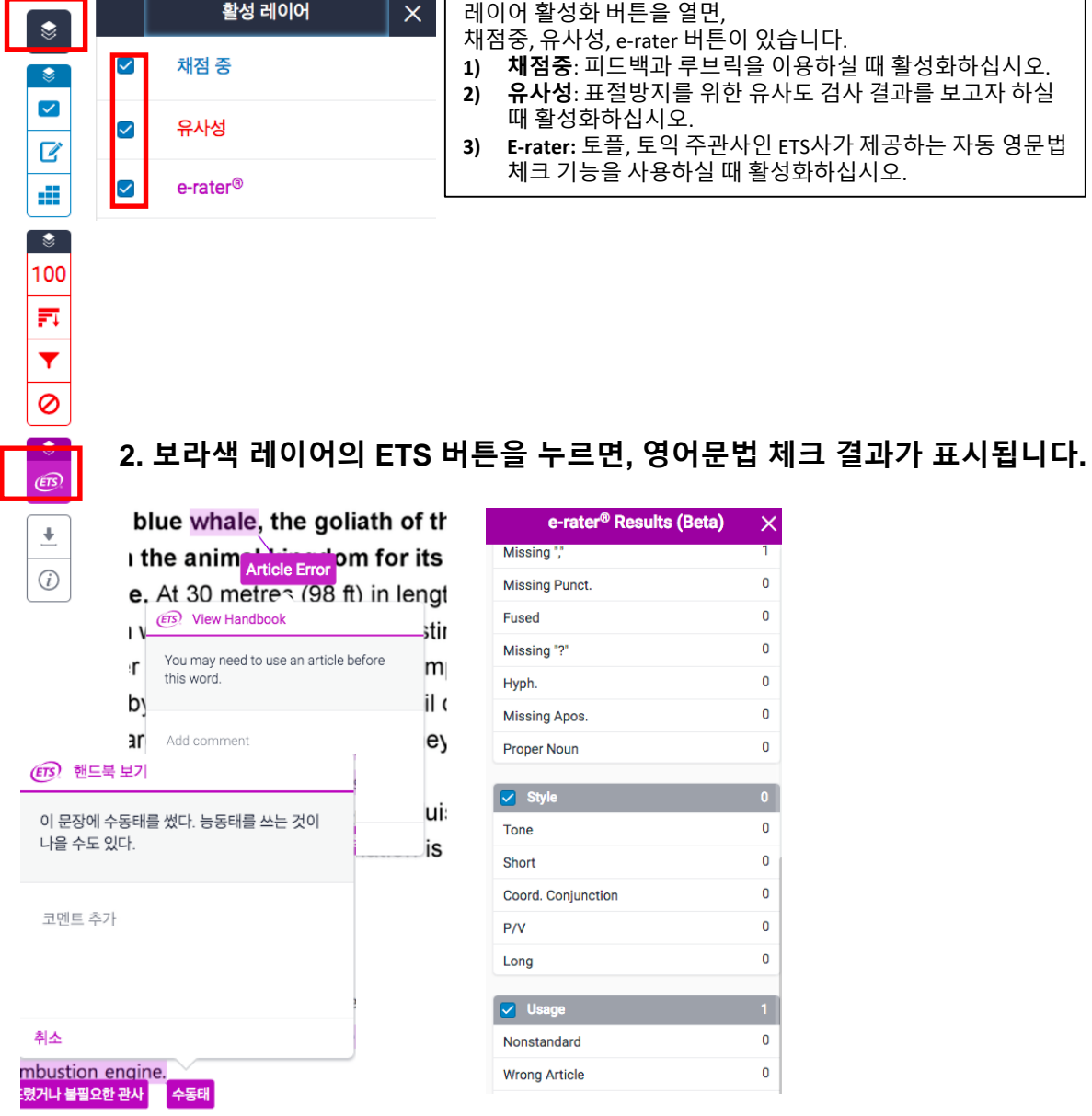

#### **3.** 설정 언어에 따라 영어**/**한국어 등의 언어로 코멘트와 설명이 표기됩니다**. Self-correction**에 용이합니다**.**

**1.** 로그인 후 보이는 화면에서 **[+**클래스 추가**]** 버튼을 눌러 클래스를 만드세요**.**

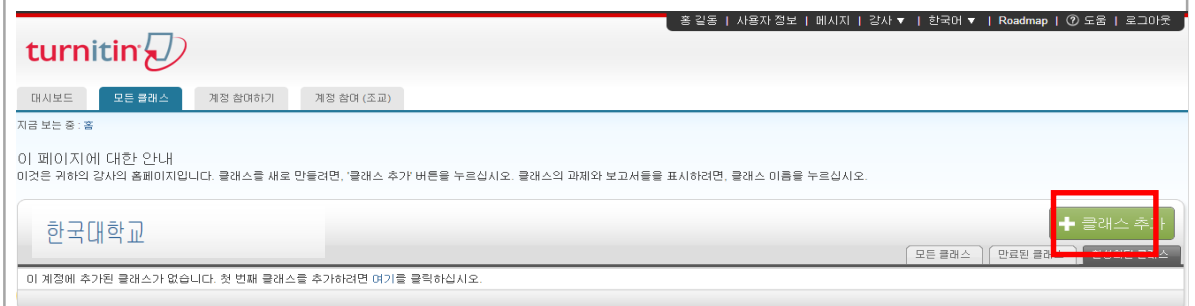

#### **2.** 클래스 환경을 설정합니다**.**

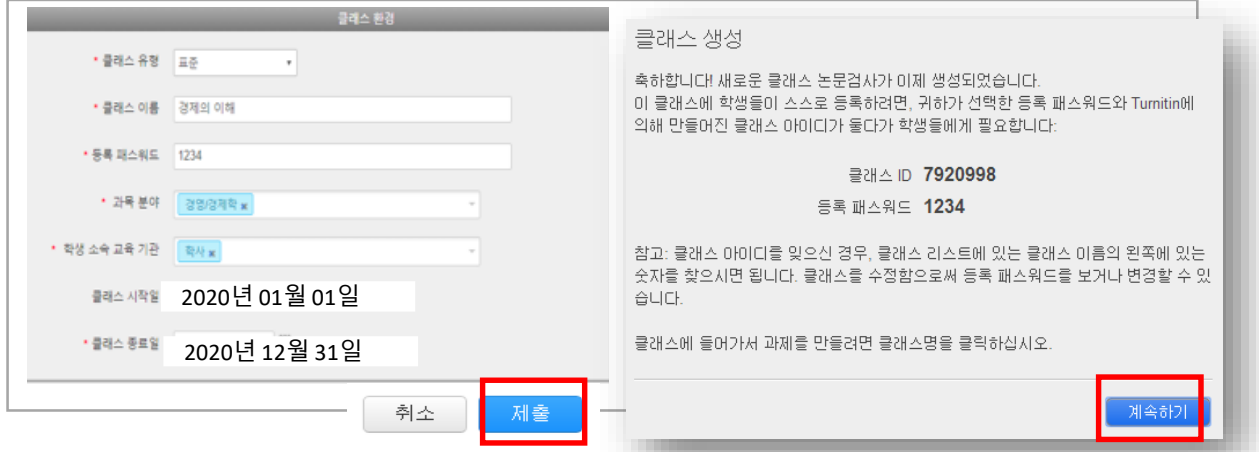

- 1) 클래스 유형 : [표준] 선택
- 2) 클래스 이름 : 원하는 클래스명을 기입 (ex.경제의 이해 등)
- 3) 등록 패스워드 : 4~12자의 숫자나 영문으로 임의 선택 (ex. 1234, 2018class 등)
- 4) 과목 분야 : 해당 클래스의 분야 선택 (ex. 없을 시 [기타] 선택)
- 5) 학생 소속 교육기관 : 학사 또는 석사 선택
- 6) 클래스 종료일 : 종료일을 특정하지 않고자 할 경우, 기본값 그대로 설정
- 7) 기입 후 하단의 [제출] 버튼 클릭
- 8) [클래스 생성] 팝업 창 [계속하기] 클릭

### **3.** 생성된 클래스 이름을 누른 후**, [+**과제 추가**]** 버튼을 누르세요**.**

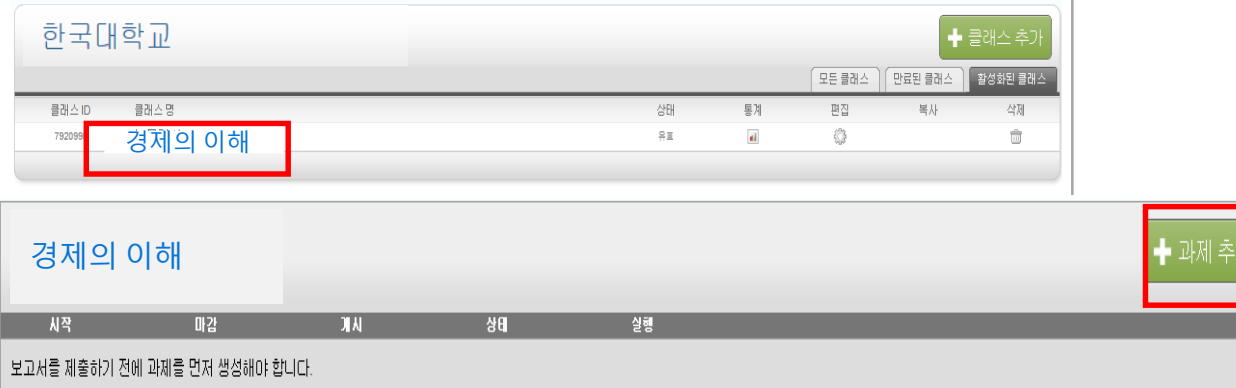

#### **4.** 과제 환경을 설정합니다**.**

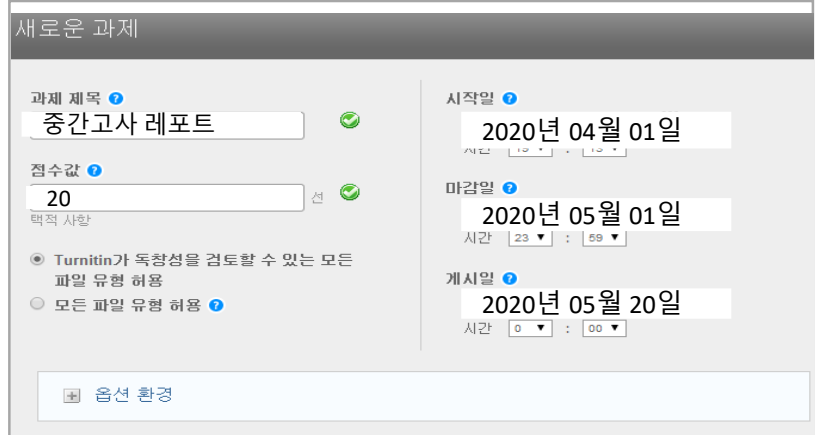

1) 과제 제목: 원하는 과제명을 임의로 기입 (ex. 중간고사 레포트)

2) 점수값: 0~100 숫자 기입 (필수 항목) (ex. Syllabus에 정한 레포트 점수)

3) 마감일, 게시일: 학생들은 [마감일]까지 과제를 제출하고, 교수가 페이퍼를 평가하면 학생들은 [게시일]에 평가 내용을 볼 수 있음

4) [+옵션 환경] 클릭

#### **5.** 옵션 환경을 설정하세요 **(**셀프체킹과 온라인 클래스 설정 상이**)**

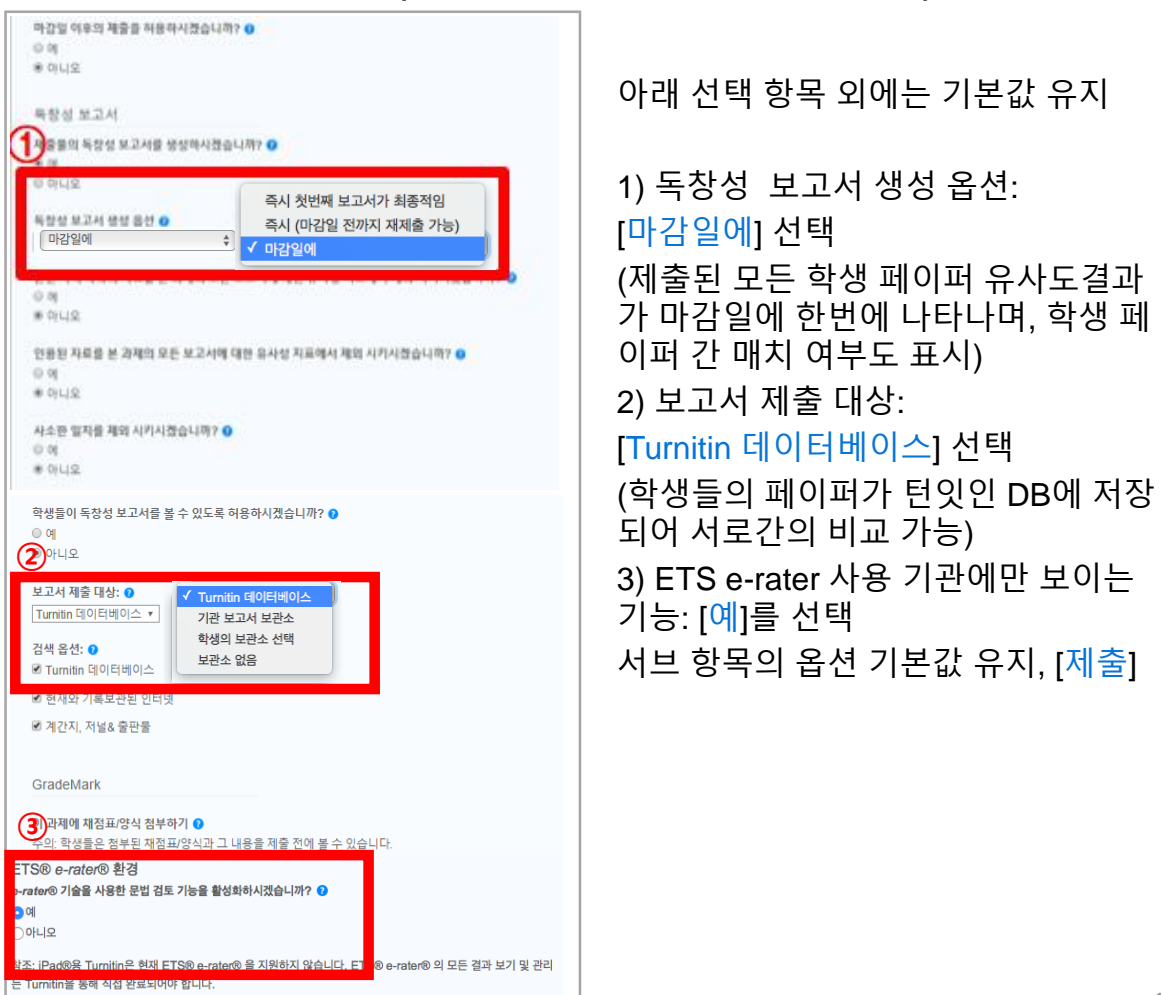

#### **6.** 클래스와 과제 생성이 완료되었으면**,** 학생들을 등록시킵니다**. [**학생**]** 탭 클릭

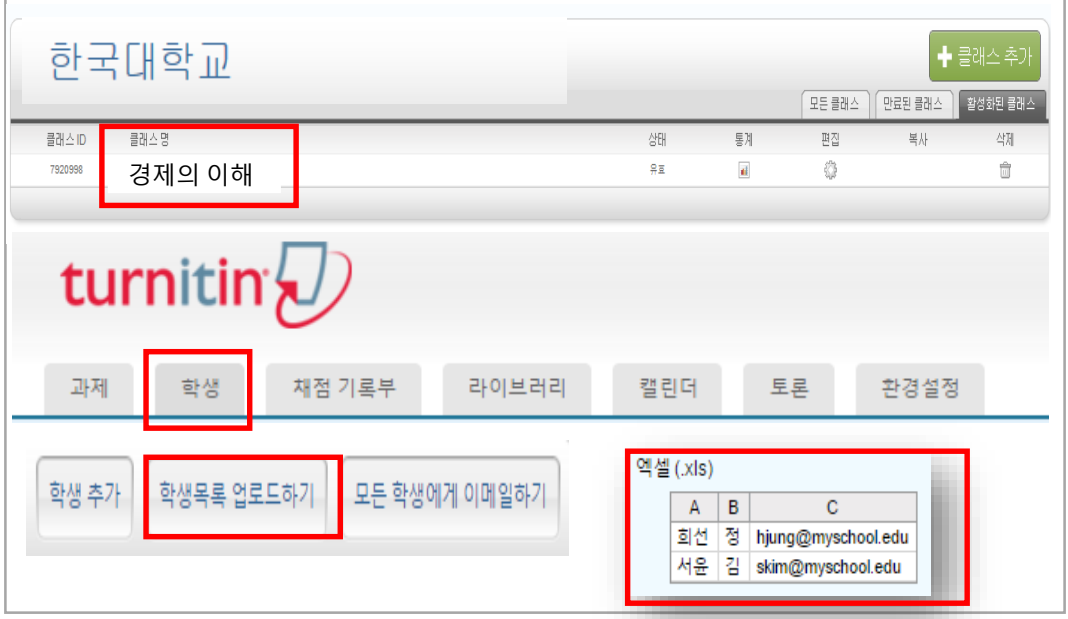

- 1) [옵션환경] 설정 완료 후 보이는 홈화면에서 [클래스명 ](ex. 경제의 이해) 클릭 2) 상단 네모 탭(Tab) 중 [학생] 탭을 클릭
- 3) 등록하고자 하는 학생의 이름, 성, 이메일을 엑셀(.axles)로 저장하여 준비
- 4) [학생목록 업로드하기] 버튼 클릭하여 준비한 엑셀 파일을 업로드
- \* [학생 추가]는 단일 학생을 추가하고자 할 때 사용

#### **7.** 학생들이 마감일전에 과제를 제출하게 독려하고**(**학생 매뉴얼 **[www.turnitin.com/ko](http://www.turnitin.com/ko)** 에서 다운로드 가능**),** 마감일 후 제출된 과제를 확인하세요**. [**클래스명**]** 클릭**> [**보기**]** 클릭**> [**과제명**] >**유사도율**( %)**나 색깔박스 클릭

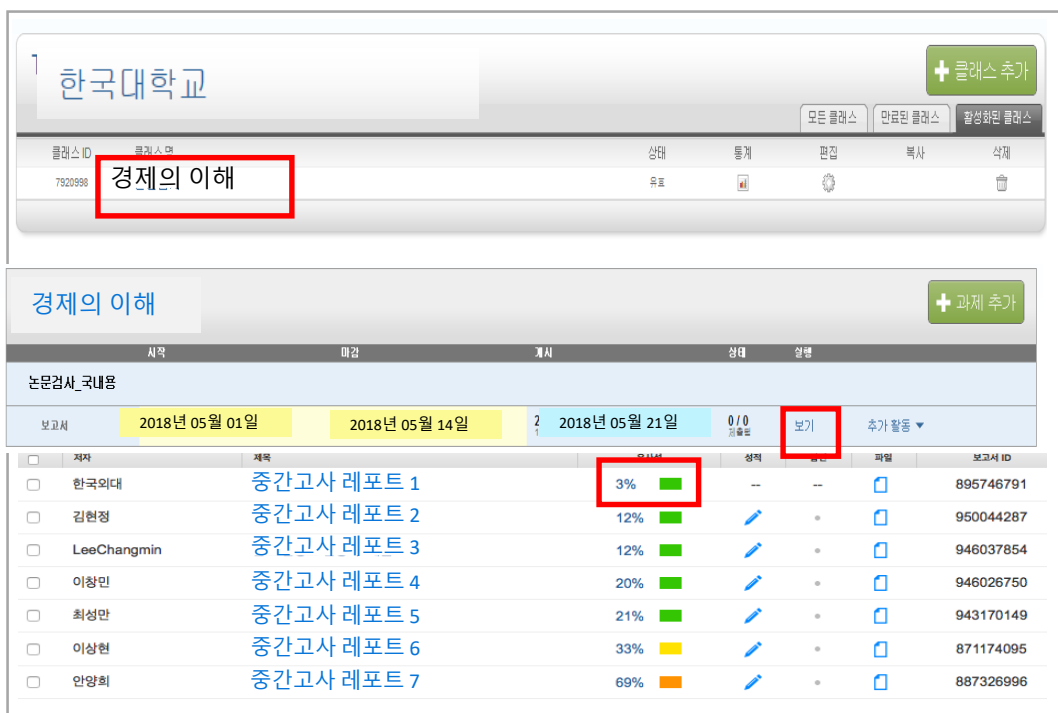

**8.** 본 매뉴얼 **pp. 9-10**에 나와있는 유사도 확인 방법을 참고하여**,** 학생 제출물의 유 사도를 확인하시면 됩니다**.**

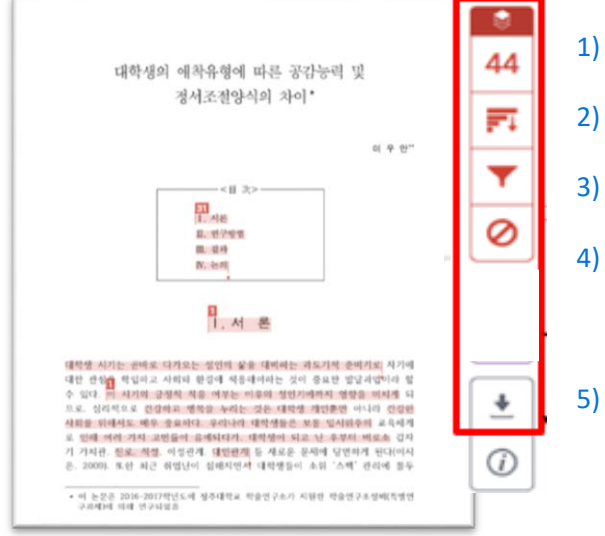

**9.** 학생 제출물에 피드백을 주거나 점수를 매기는 기능은 파란색 레이어에서 이용 가능합니다**.**

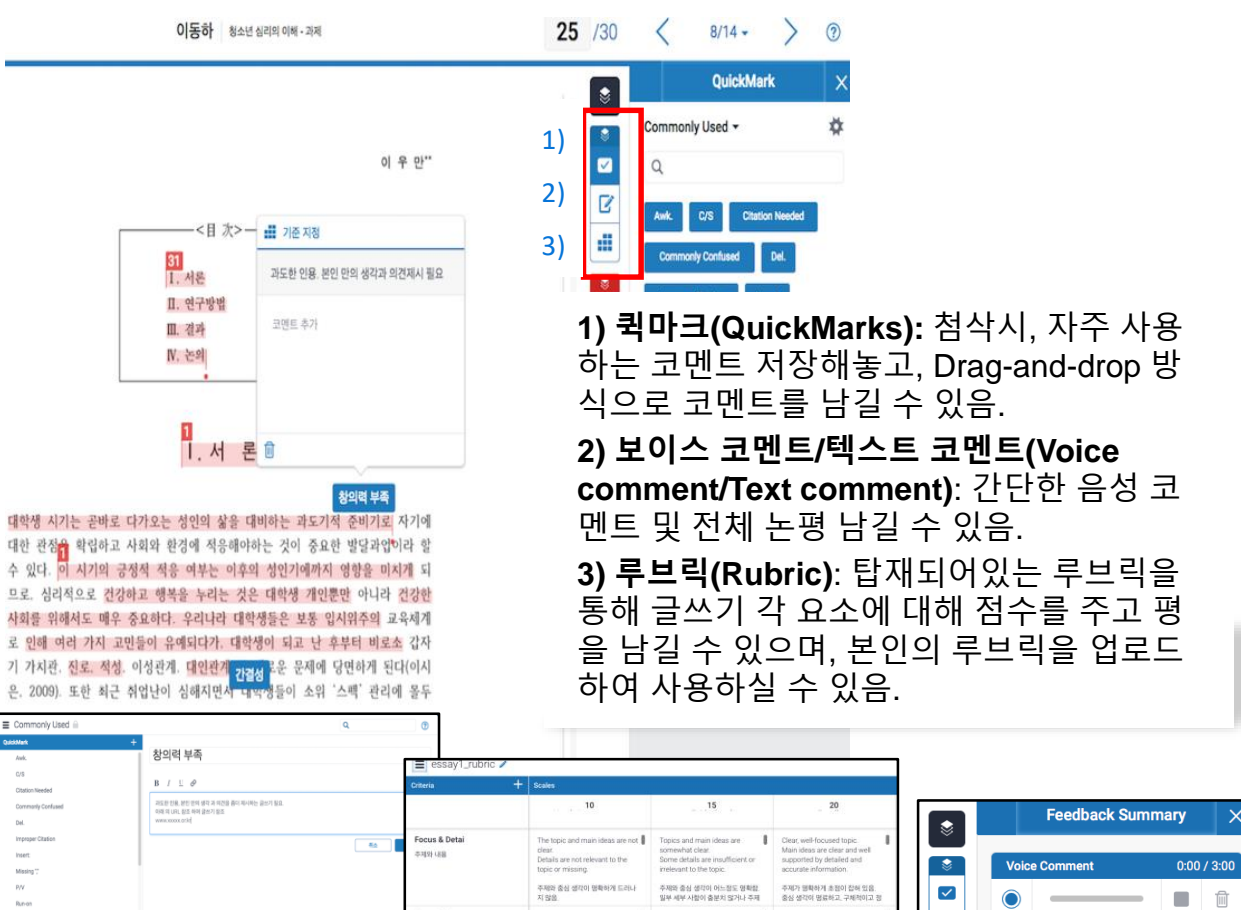

.<br>서운, 본문, 결론 구조가 영화하지 않

uses a limited vocabulary<br>choices and placement of<br>is often inaccurate. 이히 사용이 제한적임. 어휘 선택과 배<br>치가 종종 부정확함. <br>서운이 주제를 소개

uses words that<br>clearly, but the wr

<br>의미 전달를 위한 어휘를 적절히 사용<br>하였으니, 다양성은 부족함.

74

Word Cl<br>어휘

 $\mathbf{z}$ 

di.

**CONTRACTOR** 

**Text Comment** 

### 자주 묻는 질문들

#### Q. 몇 % 이상이면 표절인가요?

A : 유사도 %에 대한 절대적인 기준은 없습니다. 유사도 %가 높으면 표절인지 의심 할 수 있으나, 반대로 유사도%가 낮더라도 타인의 창작물을 인용과 출처 없이 도용했다면 표절로 간주 될 수 있습니다. 따라서 유사도 %가 낮더라도 다시 한번 본문에 체크가 된 문장들을 재 확인하여 수정하는 것을 권장 드립니다.

Q. Turnitin에서 표절이 발견되지 않는다면 문제가 없나요?

A : Turnitin은 제출물과 유사 문장으로 체크 된 출처 및 데이터를 제시하여 프로그램이며 표절 여부를 판가름해주는 프로그램은 아닙니다. 또한, 전 세계에 있는 모든 자료와 비교 할 수 없기 때문에 유사도 %가 나오지 않는 경우도 있습니다. 하지만 컨텐츠는 지속적으로 증가 및 축적되고 있으므로 현재는 표절이 발견되지 않더라도 추후에 표절 문제가 발생할 수도 있습니다. 따라서 동료 연구자와 Peer review를 통해 좀 더 정확하게 확인, 검토 하시는 것을 권장합니다.

Q. 검사 결과 화면에서 연관 출처에 다른 기관에서 제출된 자료와 유사하다고 나왔습니다. 해당 자료의 원문을 볼 수 있나요?

A : 타 기관 자료와 유사하다고 판단되면 기관 명, %, 유사 부분 확인이 가능하지만, 지적 재 산권 보호 목적으로 원문 확인이 불가능하며 해당 기관의 관리자에게 허락이 있어야만 원문 이 확인 된다는 메세지가 나타납니다.

Q. 교수 계정을 신청하고 등록 되었다고 하는 데 Welcome 메일을 수신하지 못하였습니다. 어떻게 해야 하나요?

A : 기관 관리자가 교수 계정 등록 시, 신청 메일 주소로 Welcome 메일 (임시 PW 포함)이 발송이 되며, 미수신시 하기의 사항 확인 바랍니다.

1) 스팸 메일함 및 "Turnitin No Reply"로 메일함 검색 (스팸메일 차단 해제) 2) 메일 미 수신일 경우 기 등록 계정이므로 비밀번호 재설정 방법으로 로그인 가능합니다.

Q. 제가 설정한 비밀 번호를 분실하였습니다. 어떻게 찾을 수 있을까요? 또는 재설정이 가 능한가요?

A : 재 설정 메일 수신을 위해서는 Turnitin에 등록된 이메일 주소 및 계정 생성 및 계정 신청 시의 이용자의 성 (Last name, ex. 김, 이, 박, 최..) 이 필요합니다. 자세한 사항은 다음 장의 비밀번호 분실 시의 화면 확인바랍니다.

Q. Turnitin (턴잇인)을 인터넷 익스플로어 (Internet Explorer) 로 이용 하고 있습니다. 언어 변경, 자료 업로드 안 되는 데 어떻게 해야 하나요?

A : 인터넷 익스플로어 (Internet Explorer)의 버전이 최신 버전이 아니거나 특유의 버그로 인해 화면 깨짐 및 버튼 적용이 안 되는 등의 정상적인 이용되지 않을 수도 있습니다. 따라서 이러한 문제가 발생 시 타 브라우저 **(**크롬, 파이어폭스, 사파리)로 이용바랍니다.

# 자주 묻는 질문들 (비밀번호 재설정)

1) 로그인 창 하단의 [패스워드 재설정] 클릭

2) Turnitin 계정에 이메일 주소 기입-성 (Last name) 기입-[다음] 클릭

- 3) 답변을 입력하거나, [답변을 잊어버리셨습니까?] 클릭
- 4) 기입된 메일로 비밀번호(PW) 재설정 메일 발송되므로, 확인 후 재설정

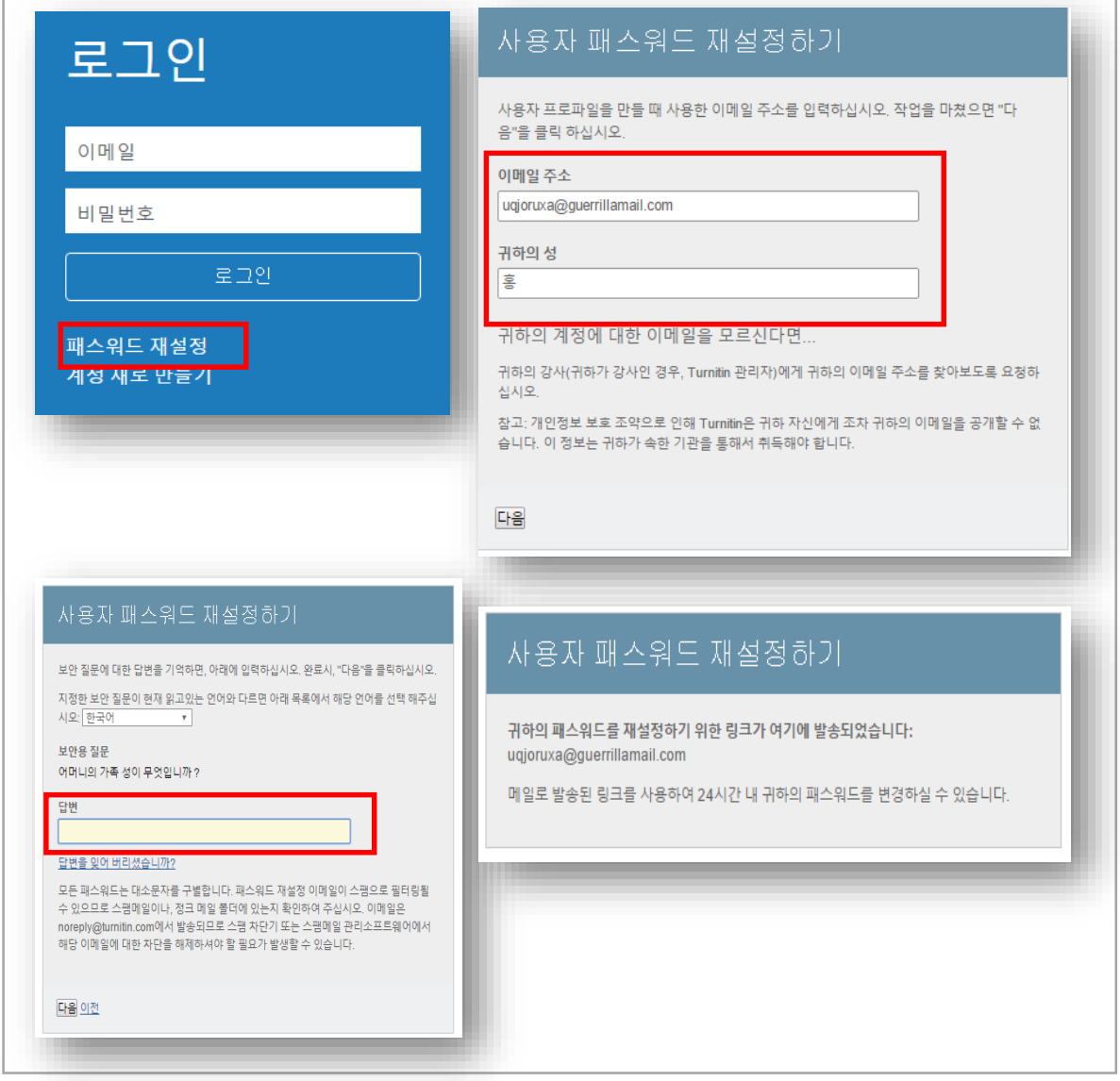

**턴잇인 코리아 [www.turnitin.com](http://www.turnitin.com/) [www.turnitin.com/ko](http://www.turnitin.com/ko) 02-6465-0280**

18 **계정 생성, 구독 문의: 서비스 이용상 기술적 지원: [tiisupport@turnitin.com](mailto:tiisupport@turnitin.com) [koreasales@turnitin.com](mailto:koreasales@turnitin.com)**